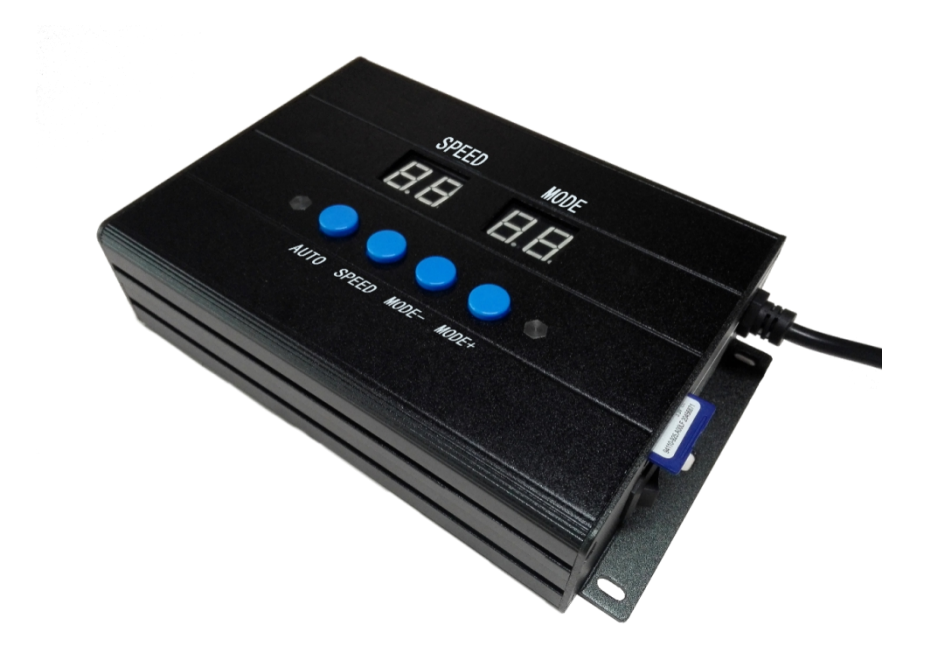

# SW301U MANUAL

Version: 4.0

Model: SW-301U-G8

2022-3

### Contents

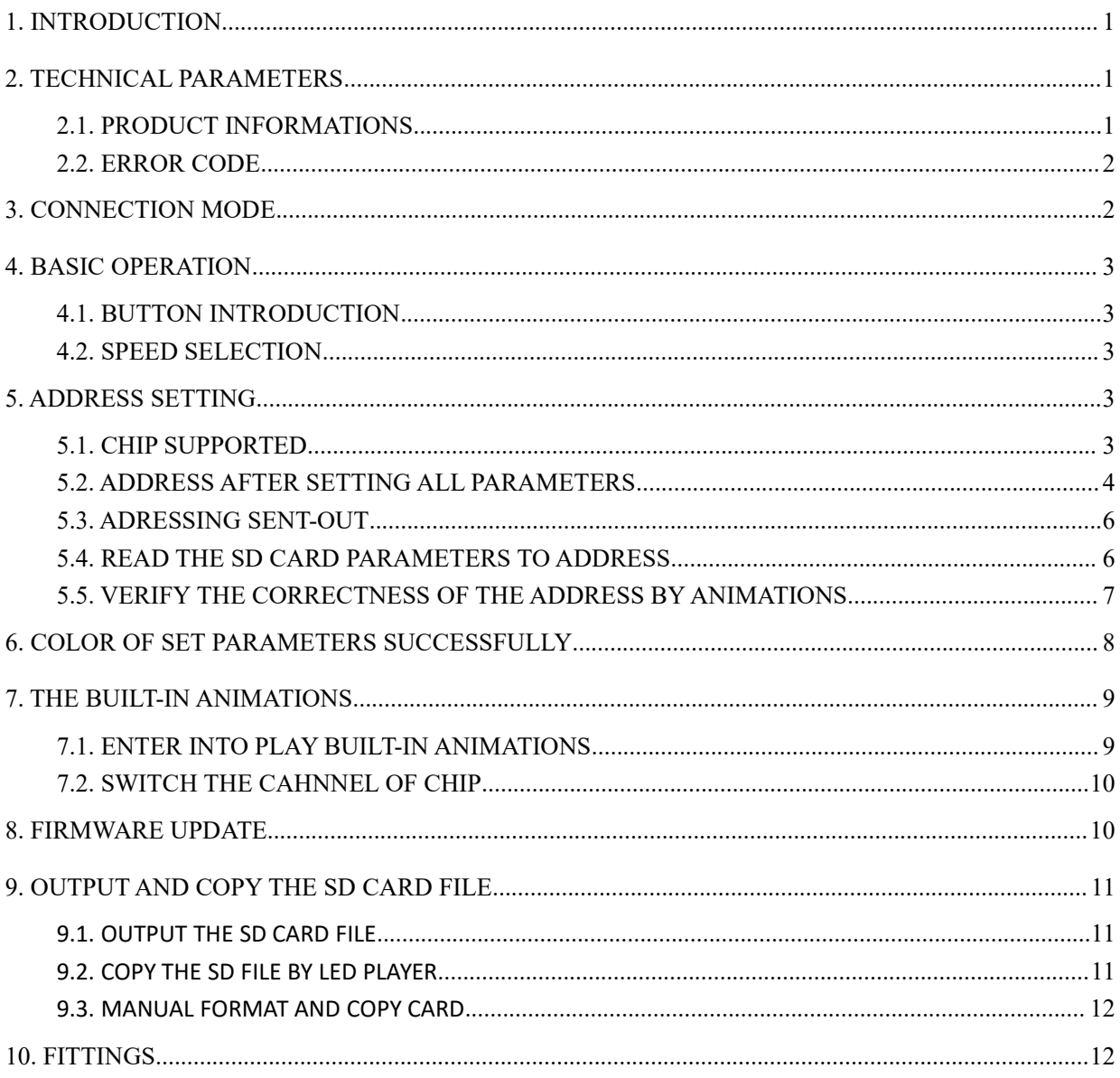

### <span id="page-2-0"></span>1. INTRODUCTION

- 1. It can controller and address some DMX512 lighting fixtures.
- 2. Lighting fixtures with DMX chip can be addressed easily. All lighting fixtures just need to be addressed once. Channels of lighting fixtures with DMX chip can be set according to actual need. Address of the first lighting fixtures can be set by user. Address of first lamp can be set by user, but the value cannot exceed 4096.
- 3. Built-in multiple animations.
- 4. Own operation memory and one key to achieve repeated write address parameters.
- 5. Supports reading the SD card parameters to address when put into SD card. The default start address is 001 which cannot be changed.
- 6. SD card with 32Gb capacity (3.5Gb maximum for material files) can be used. LED Player software is suitable for 3.2.7 or later.

#### <span id="page-2-1"></span>2. TECHNICAL PARAMETERS

#### <span id="page-2-2"></span>2.1. PRODUCT INFORMATIONS

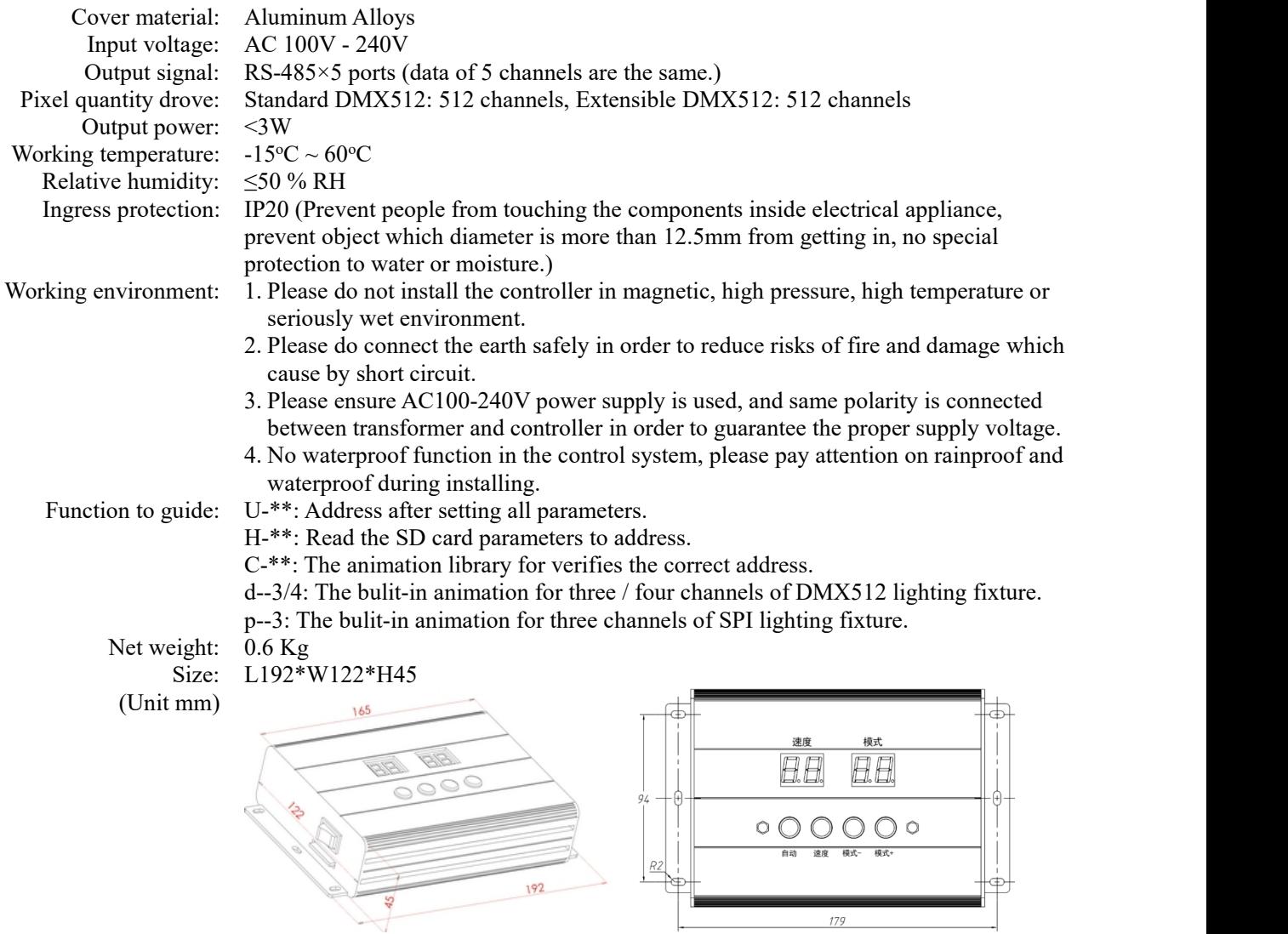

#### <span id="page-3-0"></span>2.2. ERROR CODE

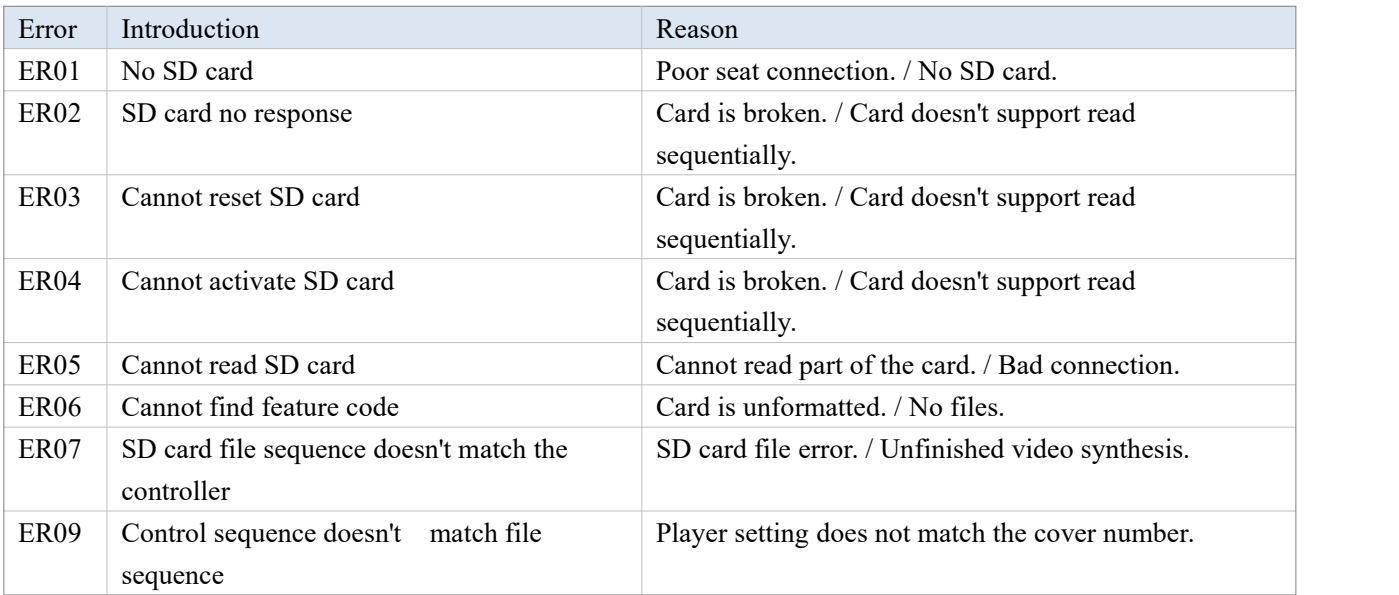

### <span id="page-3-1"></span>3. CONNECTION MODE

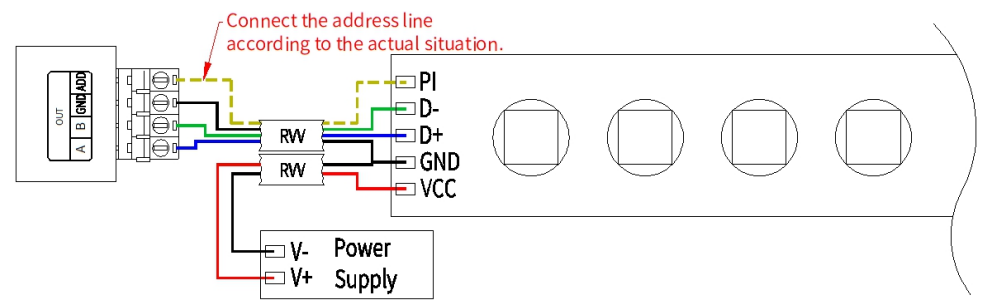

★ Signal cables connection notes:

- 1. Use UTP—Unshielded Twisted Pair(resistance per  $100M \le 10\Omega$ ), low quality Ethernet cables and telephone cable are unavailable.
- 2. Use one group twisted pair, suggest green + green white or orange + orange white. The quality and color of the cable are very important. Blue and brown wires greatly influence the signal transmission. Please don't use several groups of twisted pairs together.
- 
- 3. Controller signal output GND must connect directly with input GND of lamp. Cannot connect with lamp through power switch.
- 4. Switch on the controller after all hardware signal cables and wires are connected. Please don't CONNECT / DISCONNECT the signal cables while the controller is power on; avoid bad output by reverse current and protect the circuit and components.
- Transmission Type Signals Media Distance (M) Notes Master control  $\rightarrow$  slave control light coupling UTP - Unshielded Twisted Pair  $\vert$  50-100 Master/slave control → RS-485 UTP - Unshielded Twisted Pair Master/slave control  $\rightarrow$  RS-485 UTP - Unshielded Twisted Pair 30-50 The address wire Three core wire  $\overline{1-20}$  The address wire must be within 5m. Four core wire 1-20
- $\star$  Transmission distance:

## <span id="page-4-0"></span>4. BASIC OPERATION

#### <span id="page-4-1"></span>4.1. BUTTON INTRODUCTION

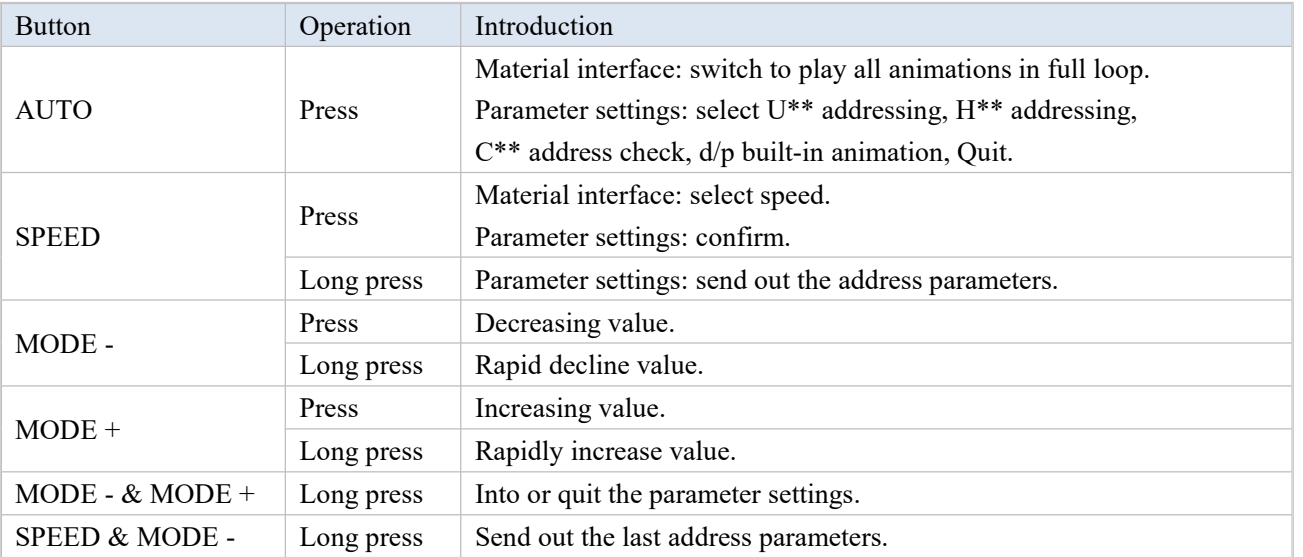

#### <span id="page-4-2"></span>4.2. SPEED SELECTION

Press "Speed" button on controller panel to adjust playing speed.

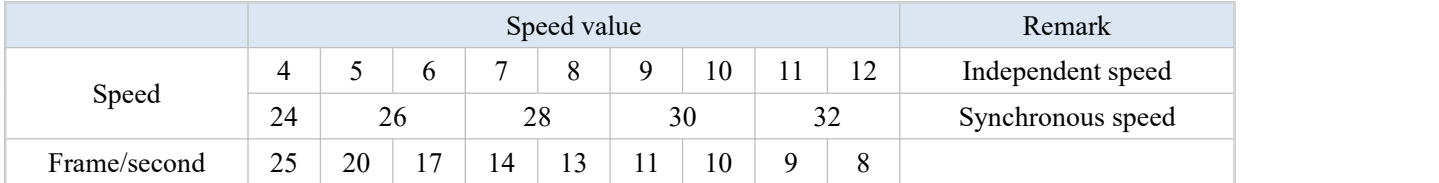

- $\triangleright$  Independent speed: Decided by the meters of user's hurdle light; the data won not display if it is less than actual speed.
- Synchronous speed: Turn on the power of controllers together. The controllers can achieve synchronization only if their speeds(over 26) and modes are set to be the same.

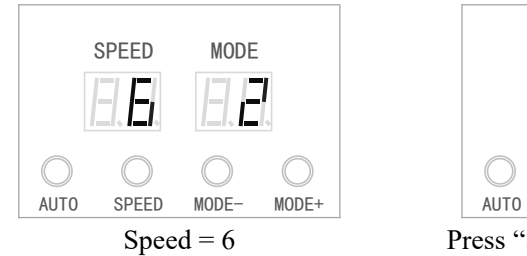

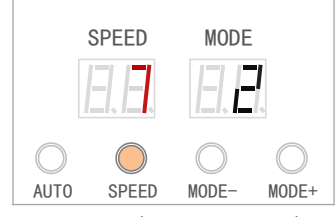

 $Speed = 6$  Press "Speed" once, Speed = 7.

## <span id="page-4-3"></span>5. ADDRESS SETTING

#### <span id="page-4-4"></span>5.1. CHIP SUPPORTED

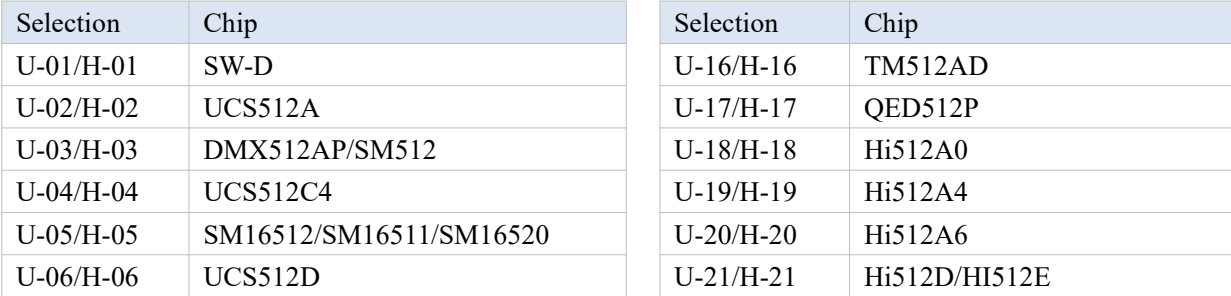

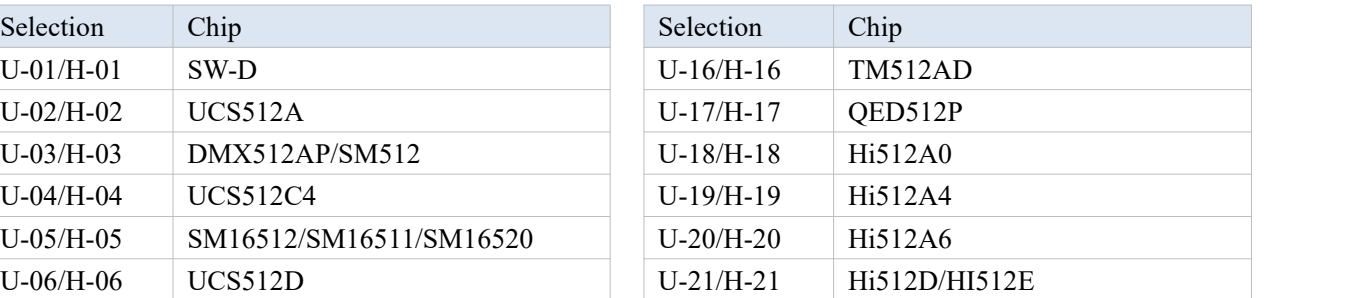

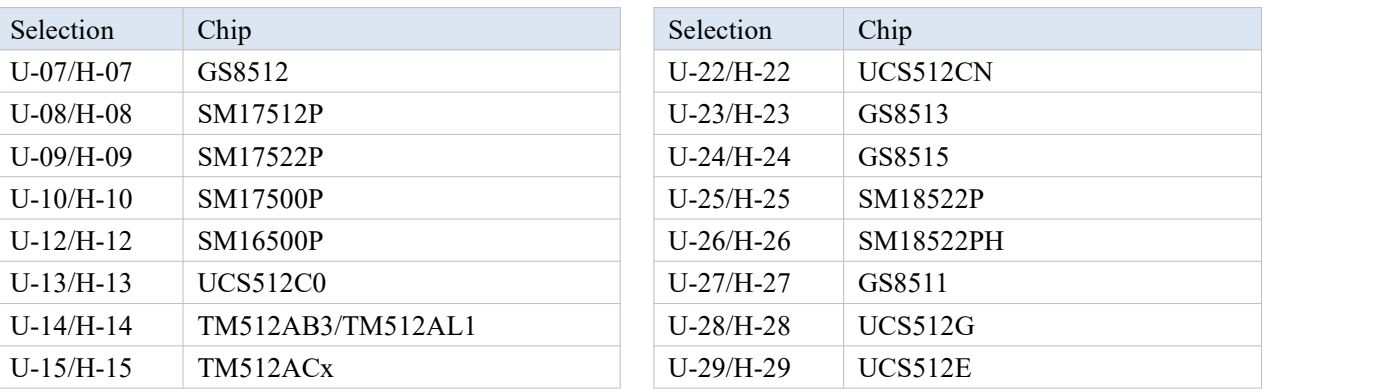

U-\*\*: Address after setting all parameters.

H-\*\*: Read the SD card parameters to address.

#### <span id="page-5-0"></span>5.2. ADDRESS AFTER SETTING ALL PARAMETERS

1. In the material interface, long press "MODE-" and "MODE+" to enter in Parameter settings. The nixie display shows "U/H/C/d/p- \*\*" which the last address operation parameters.

SPEED MODE

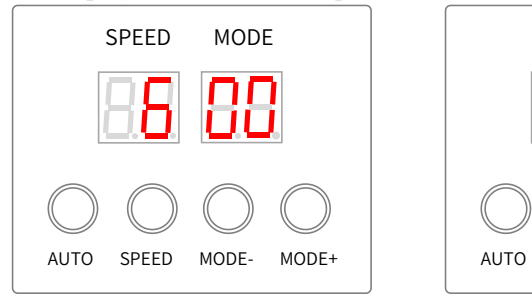

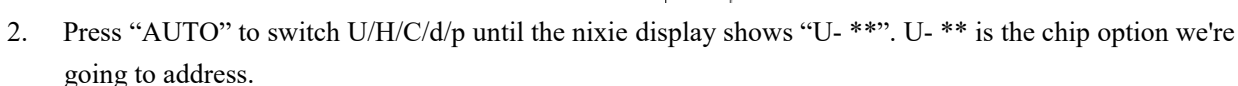

SPEED MODE  $\sqrt{}$  DDE+

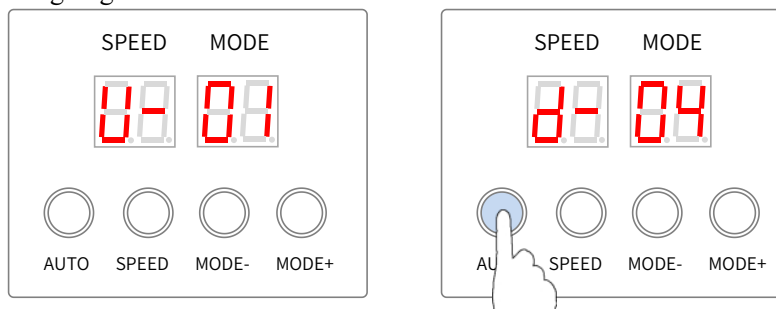

3. Press "MODE-" or "MODE+" to select the chip option when nixie display shows "U- \*\*". The chip supported refer to CHIP SUPPORTED.

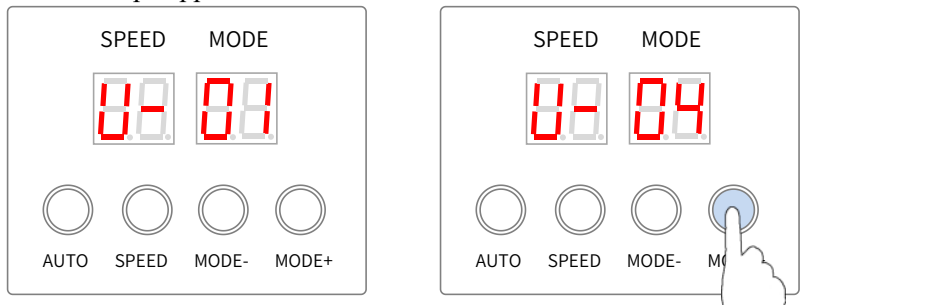

4. Enter into address statue.

Press "SPEED" after the selected chip and nixie display shows " $A^*$ ". It means need to enter the number of channels in single chip and the maximum value cannot exceed 192.

Press "MODE-" or "MODE+" to set the value.

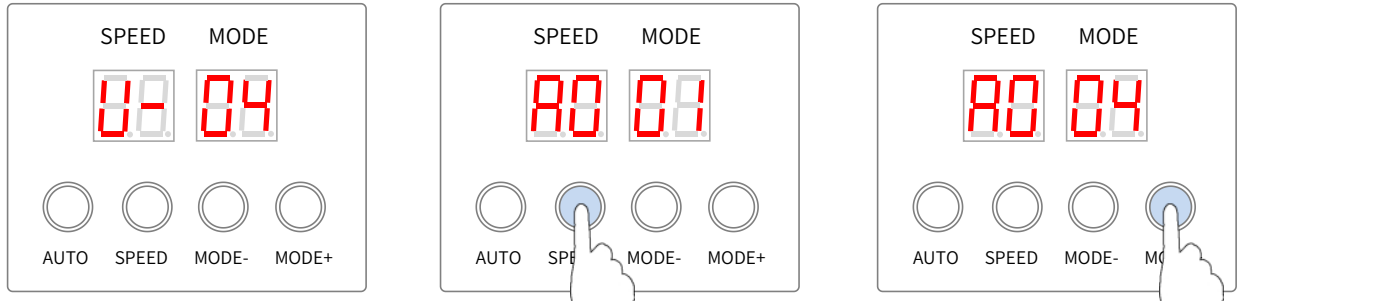

5. Press "SPEED" to enter into the setting address data interface, and the nixie display shows "\*\* \*\*". It means the first channel value for first chip and the maximum value cannot exceed 4096. The first channel valud for the first chip is 1.

Press "MODE-" or "MODE+" to set the value. Press "SPEED" to shift.

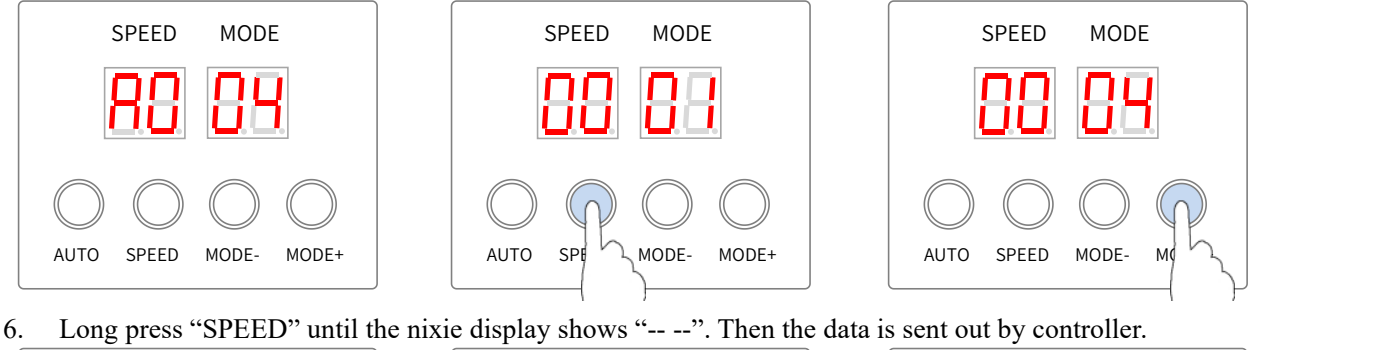

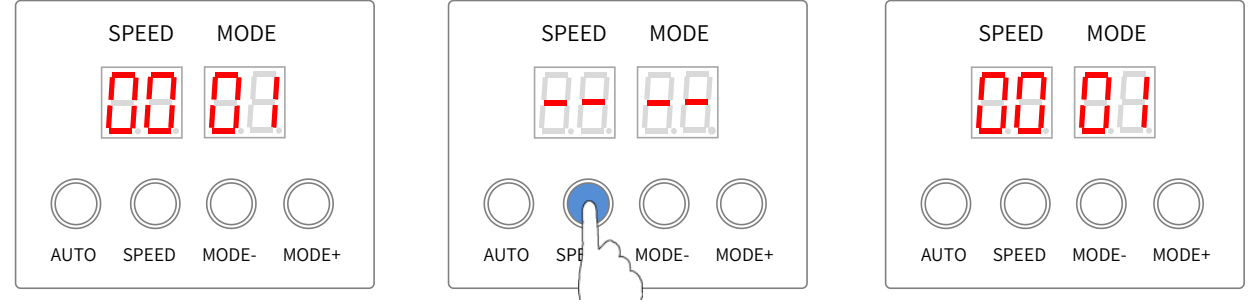

The buttons are useless for sending the address.

 At this time (controller can be power on), directly connect to DMX lighting fixture with the same specification and chip which need to be addressed. Then repeat Step 6 for addressing.

If the address is found to be wrong after sending out the data, please repeat Step 5 and Step 6 to re-address the lighting fixture.

If fail to set the address, please check connection of the lighting fixture again. Please repeat Step 6 to send the data one more time.

7. Long press "MODE-" and "MODE+" to enter into the material interface.

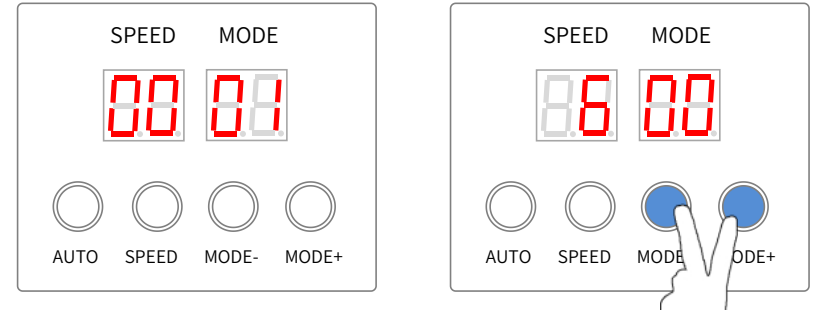

#### <span id="page-7-0"></span>5.3. ADRESSING SENT-OUT

The controller can read back to the previous address parameters, and directly send the address parameters to the lighting fixtures. The addressing chip setup must be the same with the lighting fixture.

If you need to modify the chip and address, please refer to ADDRESS AFTER SETTING ALL PARAMETERS. In the material interface, long press "SPEED" and "MODE-". The nixie display shows the previous address data. When DMX lighting fixture is addressed successfully, the lighting fixture will be the particular light.

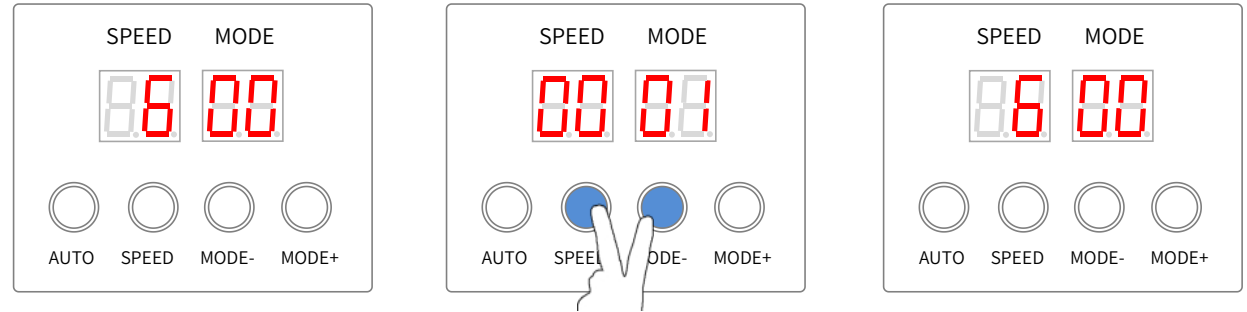

#### <span id="page-7-1"></span>5.4. READ THE SD CARD PARAMETERS TO ADDRESS

Supports reading the SD card parameters (KeyAddress.bin file) to address when put into SD card. The default start address is 001.

The KeyAddress.bin only saves the channel value, the default is three channels.

Please set the four channels by LED Player and copy the KeyAddress.bin again when you need to address ofthe four-channel lighting fixtures.

1. In the material interface, long press "MODE-" and "MODE+" to enter in Parameter settings. The nixie display shows "U/H/C/d/p- \*\*" which the last address operation parameters.

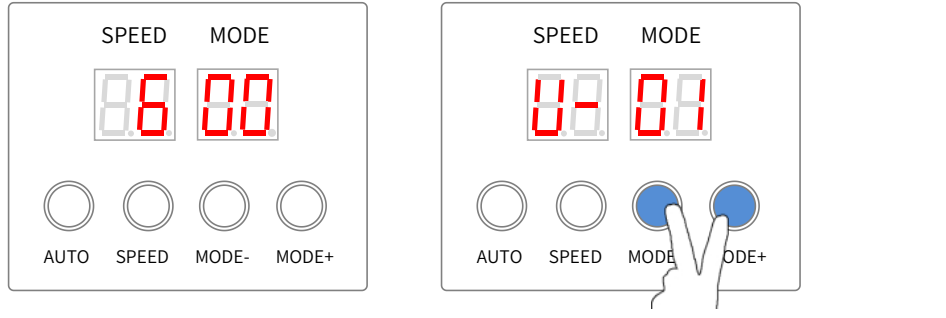

2. Press "AUTO" to switch U/H/C/d/p until the nixie display shows "H- \*\*". H- \*\* is the chip option we're going to address.

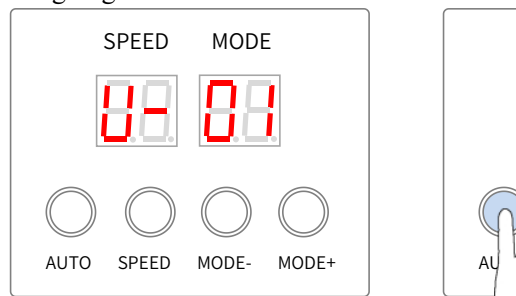

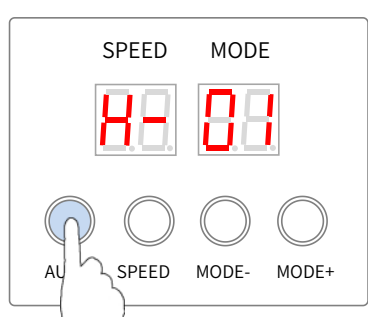

3. Press "MODE-" or "MODE+" to select the chip option when nixie display shows "H- \*\*". The chip supported refer to CHIP SUPPORTED.

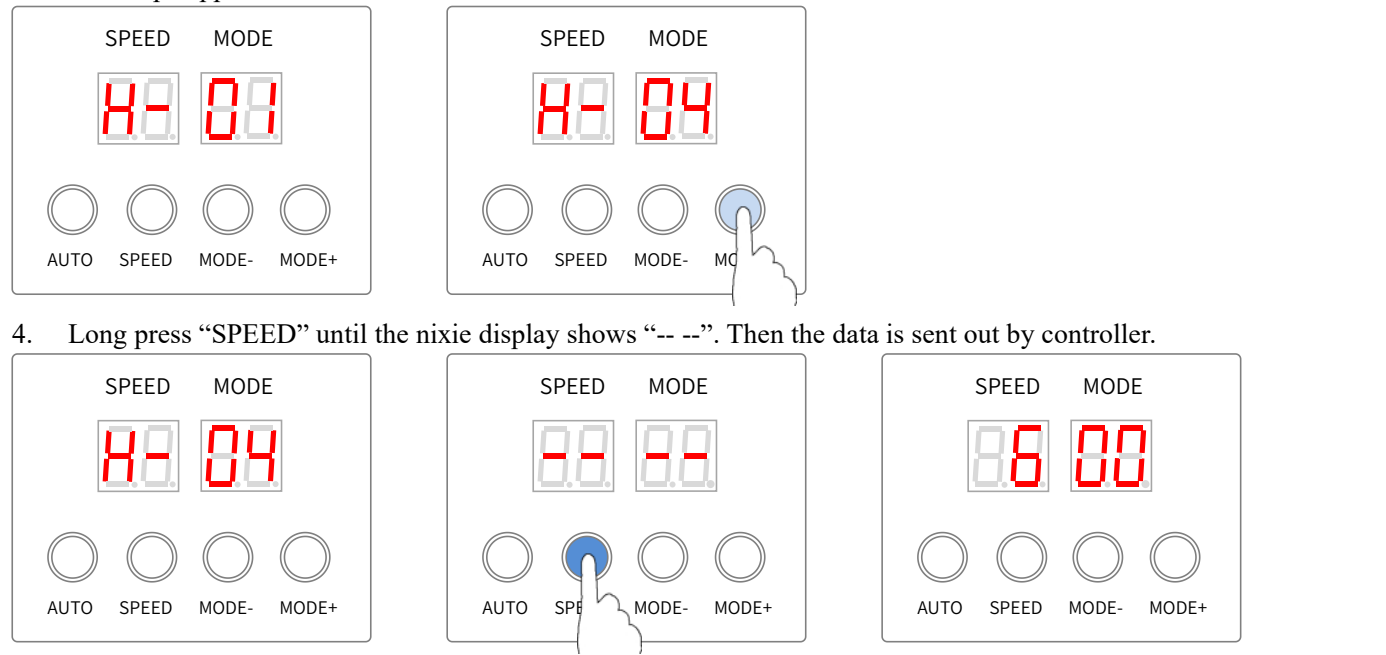

The buttons are useless for sending the address. Please repeat step 1 to enter the interface again to address.

#### <span id="page-8-0"></span>5.5. VERIFY THE CORRECTNESS OF THE ADDRESS BY ANIMATIONS

1. In the material interface, long press "MODE-" and "MODE+" to enter in Parameter settings. The nixie display shows "U/H/C/d/p- \*\*" which the last address operation parameters.

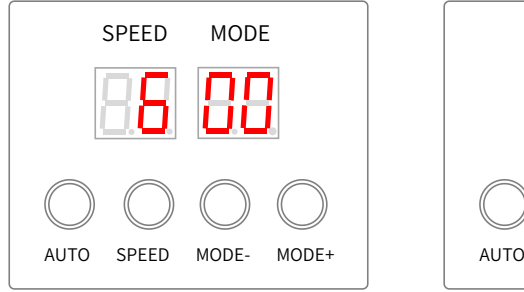

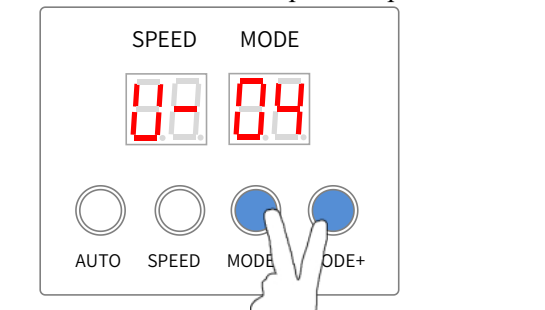

2. Press "AUTO" to switch U/H/C/d/p until the nixie display shows "C- \*\*". C-01 is manually press the button to light a pixel effect.

C-02 is automatically light a pixel effect.

C-03 is manually press the button to overlay a pixel effect.

C-04 is automatically overlay a pixel effects.

Press "MODE-" or "MODE+" to select the animation.

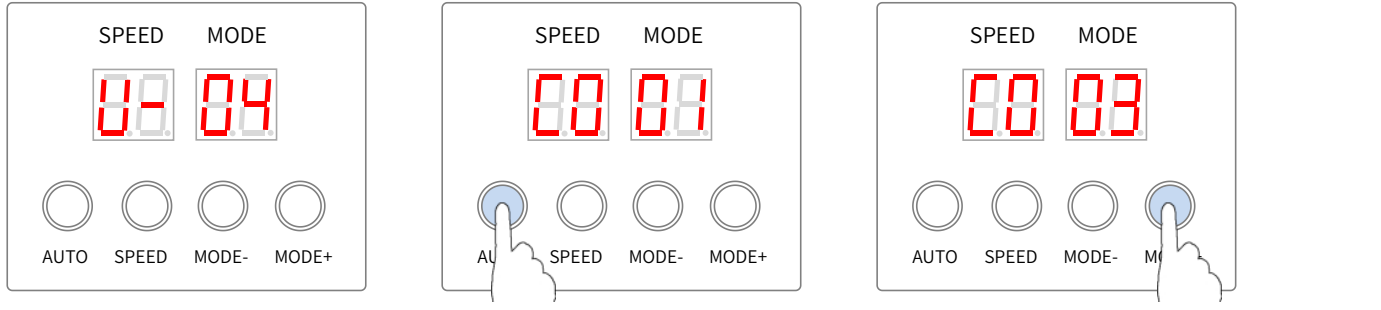

3. Press "SPEED" after the selected chip and nixie display shows " $A^*$ ". It means need to enter the number of channels in single chip and the maximum value cannot exceed 192. Press "MODE-" or "MODE+" to set the value.

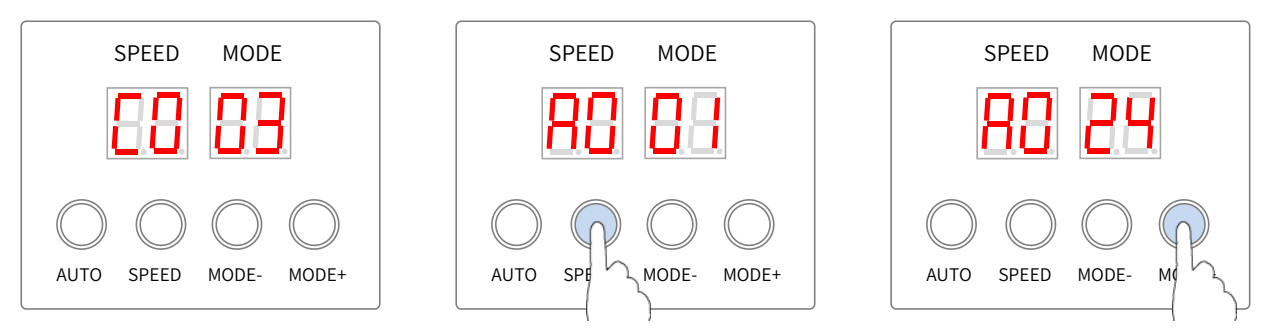

4. Press "SPEED" to start verifying. Press "MODE-" or "MODE+" to set the value. Press "SPEED" to reset the value is 1.

Press the two "MODE" key to pause and press "MODE+" key to resume in the C-02 and C-04 options.

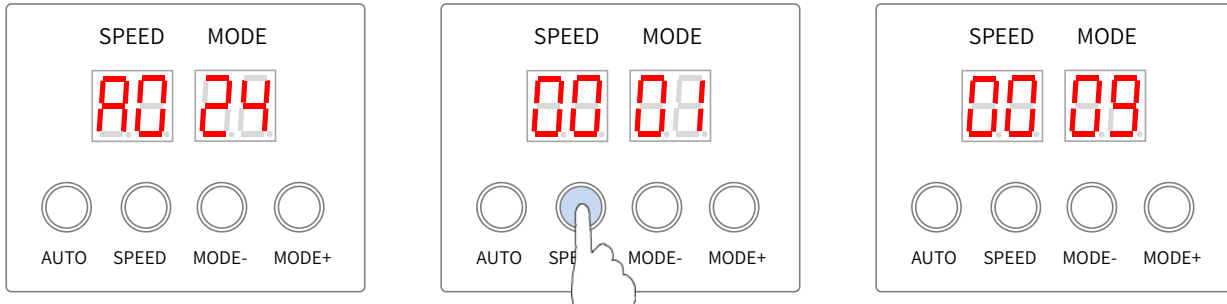

5. Long press "MODE-" and "MODE+" to enter into the material interface.

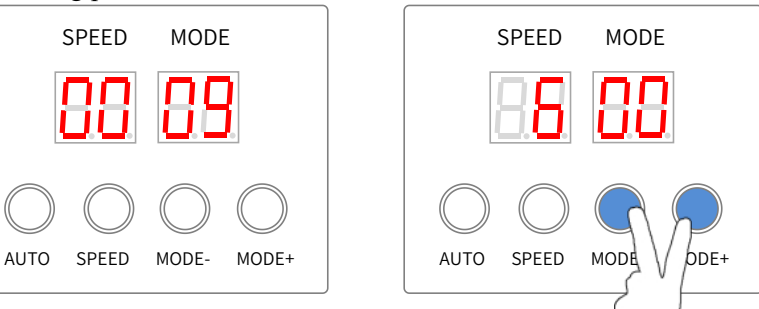

### <span id="page-9-0"></span>6. COLOR OF SET PARAMETERS SUCCESSFULLY

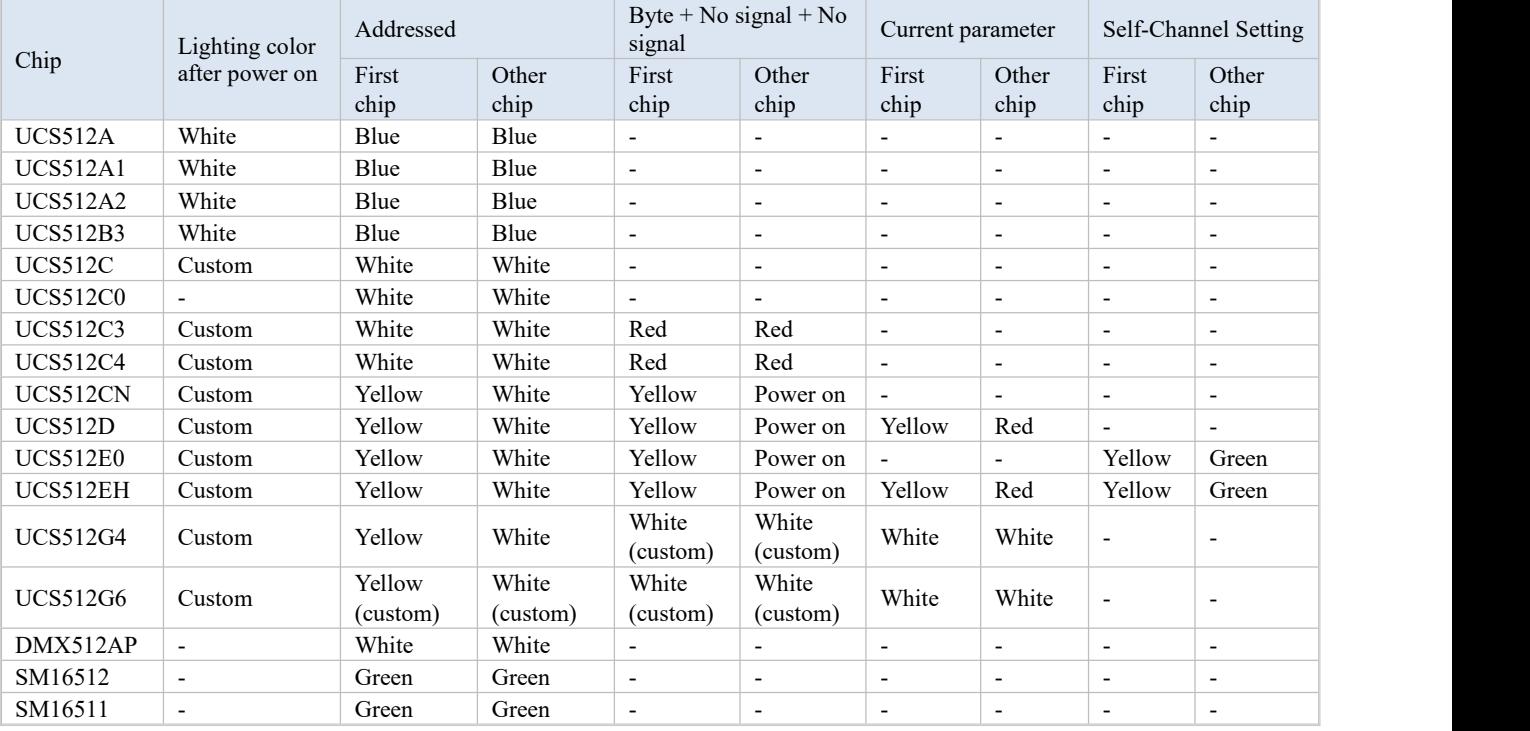

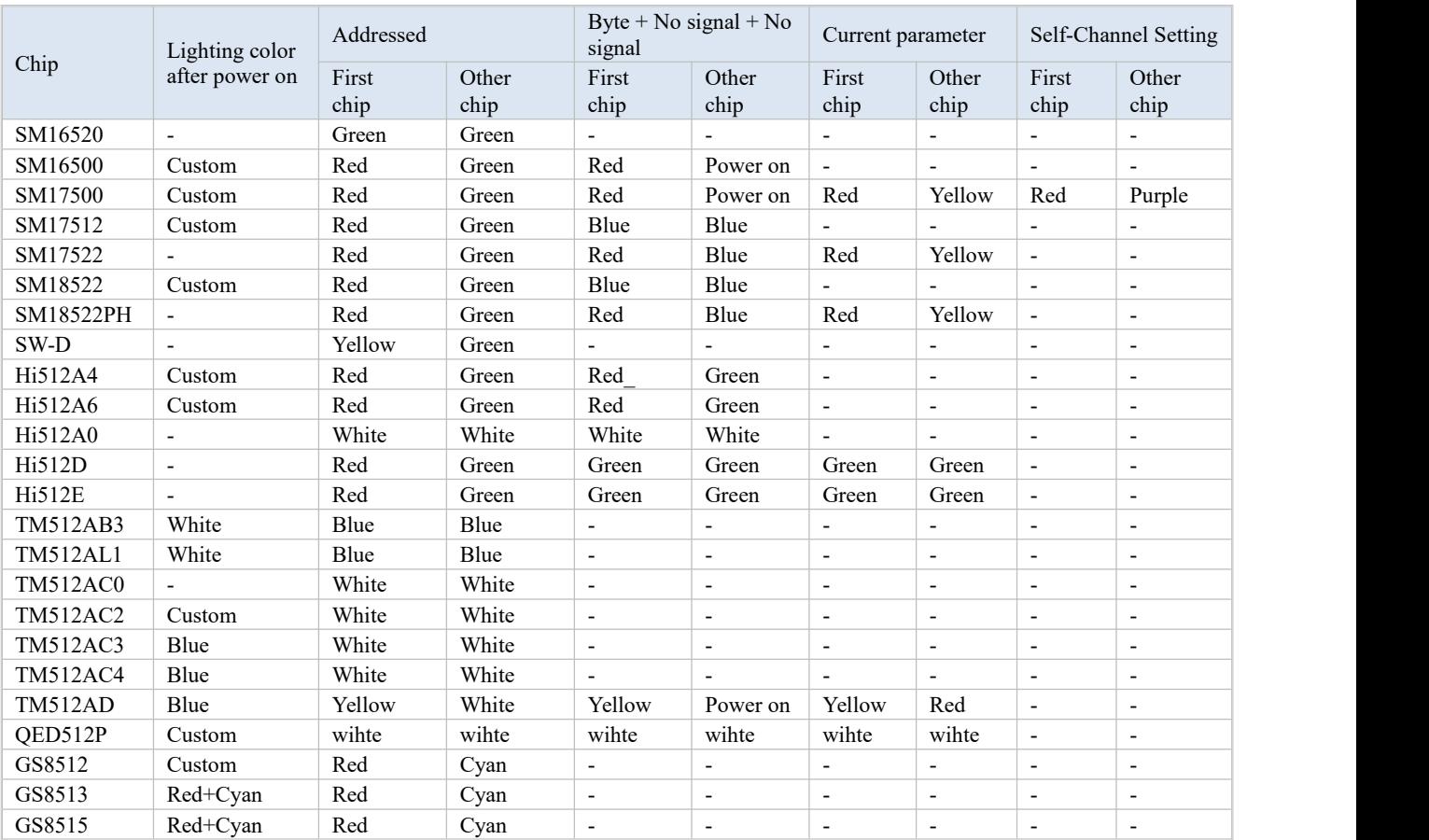

# <span id="page-10-0"></span>7. THE BUILT-IN ANIMATIONS

#### <span id="page-10-1"></span>7.1. ENTER INTO PLAY BUILT-IN ANIMATIONS

In the material interface, the controller will play the built-in animations if it cannot read the SD file. The nixie display shows "d- \*\*".

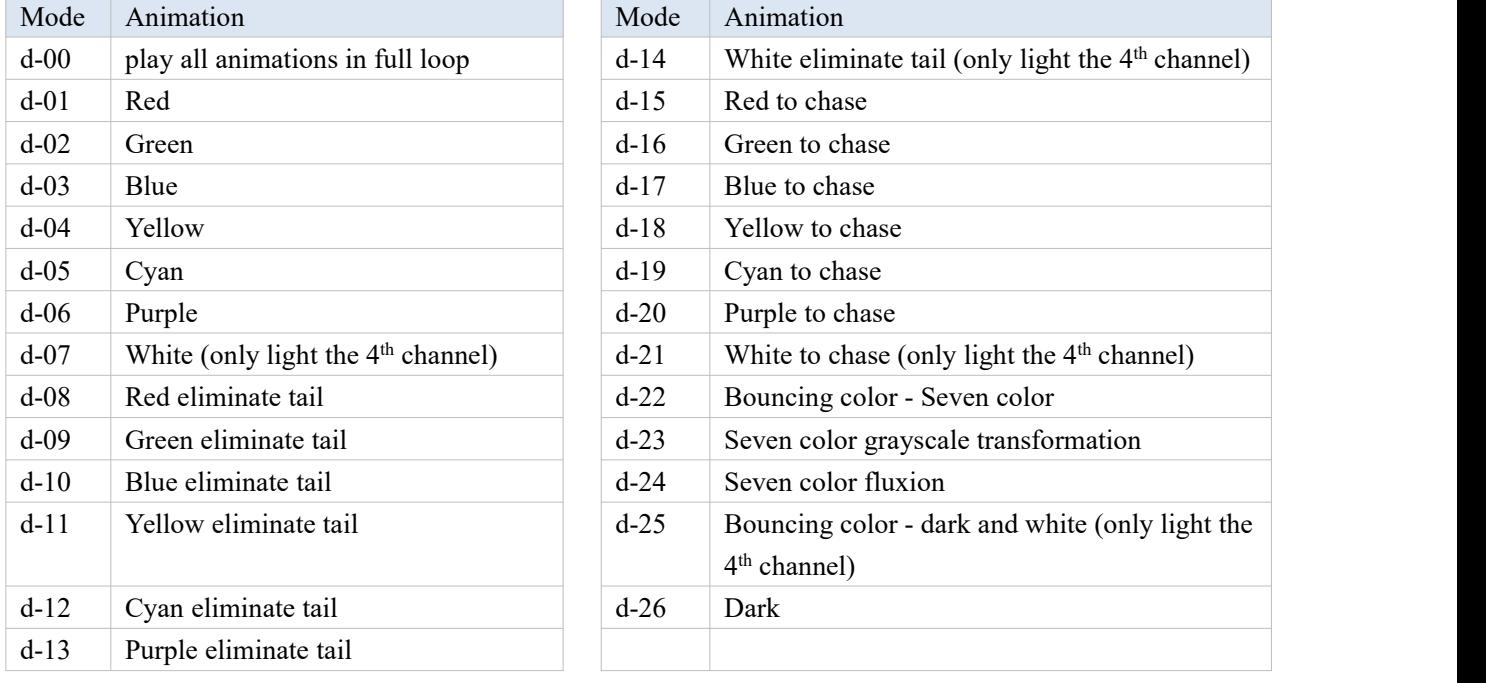

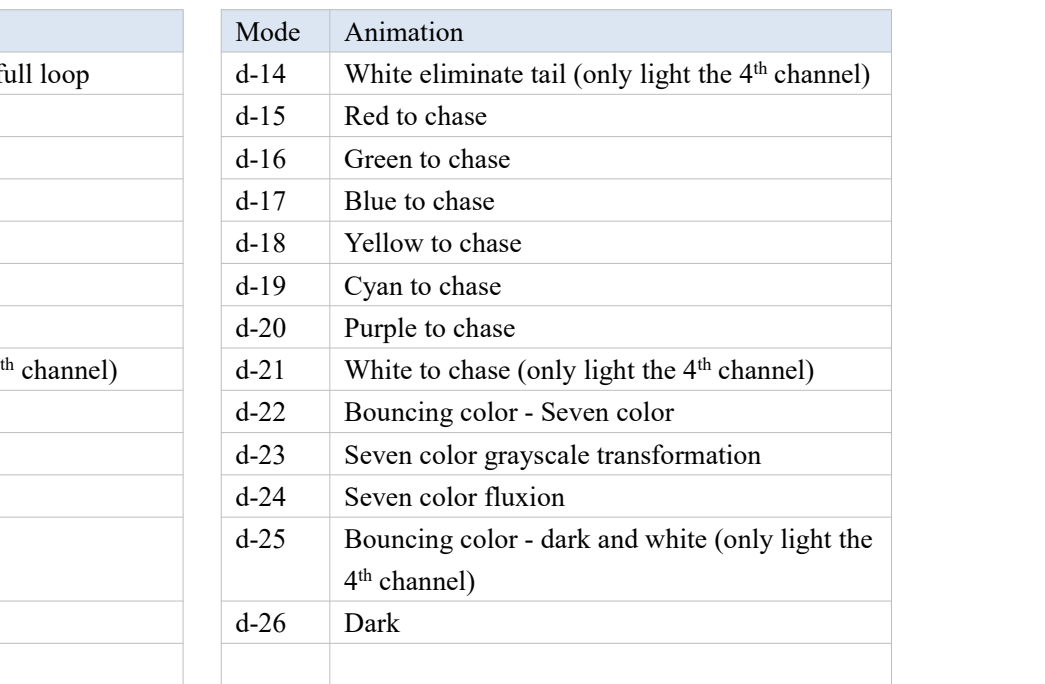

#### <span id="page-11-0"></span>7.2. SWITCH THE CAHNNEL OF CHIP

The controller default output 3 channels animation. Refer the follow step to change 3 to 4.

1. In the material interface, long press "MODE-" and "MODE+" to enter in Parameter settings. The nixie display shows "U/H/C/d/p- \*\*" which the last address operation parameters.

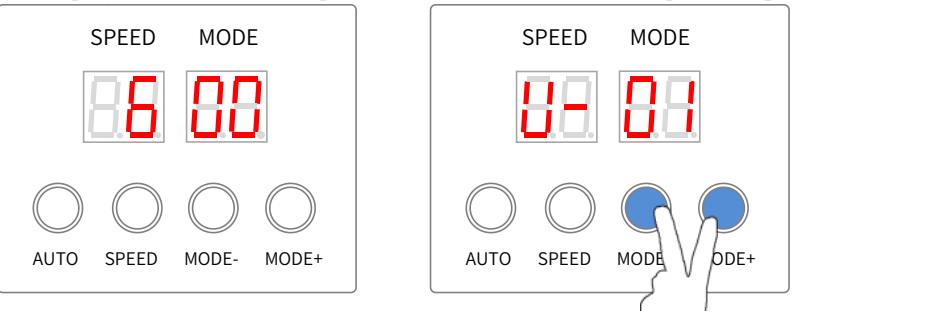

2. Press "AUTO" to switch U/H/C/d/p until the nixie display shows "d- \*\*". d- -3 is output the 3 channels animation of RGB

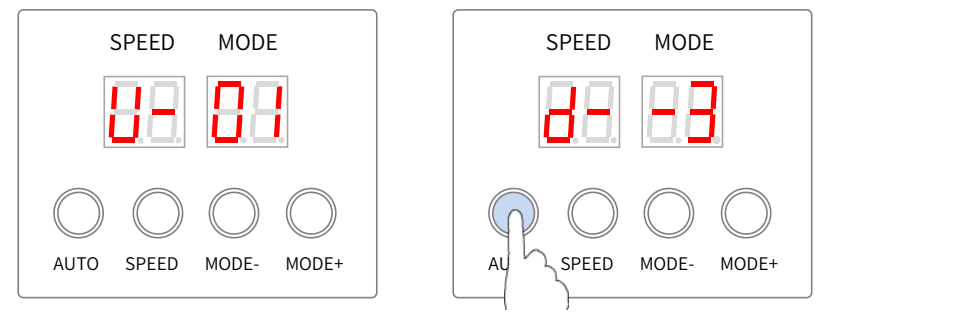

3. Press "MODE-" or "MODE+" to set the nixie display shows "d- -3" to "d 4"(the - is disappeared). Long press "SPEED" to confirm and the controller will output the 4 channels animation of RGBW.

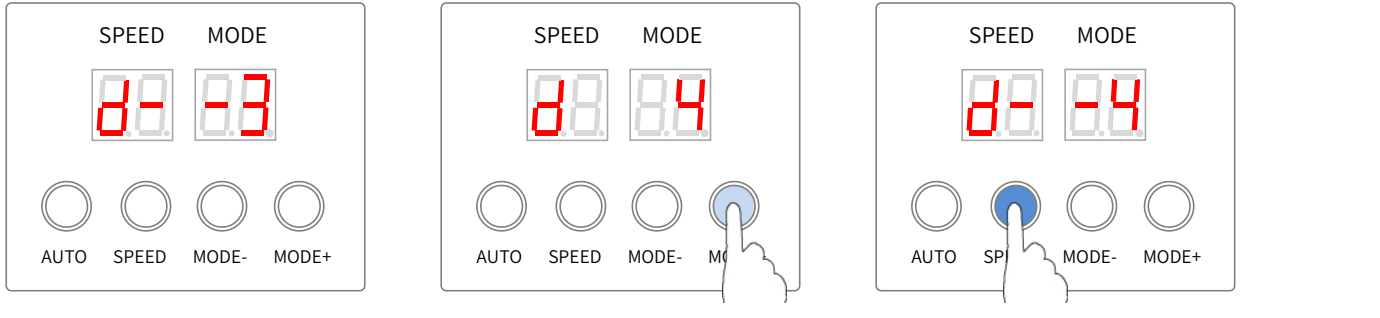

4. Long press "MODE-" and "MODE+" to enter into the material interface.

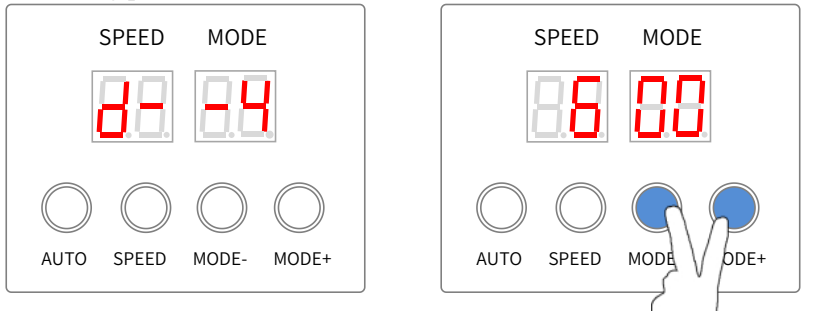

#### <span id="page-11-1"></span>8. FIRMWARE UPDATE

The controller supports reading the SD card parameters (T301\_Nxx.bin file) to update its procedure. Please refer to the follow steps.

- 1. Please refer to MANUAL FORMAT AND COPY CARD and copy the T301 Nxx.bin file into the SD card.
- 2. Power on the controller after inserting the SD card. The nixie display shows "UP --" and it will start to update.

3. The nixie display shows "Succ" when finishing update. Power off the controller and insert the SD card with the SD(8888).bin file into. After the controller is powered on, it can continue to work.

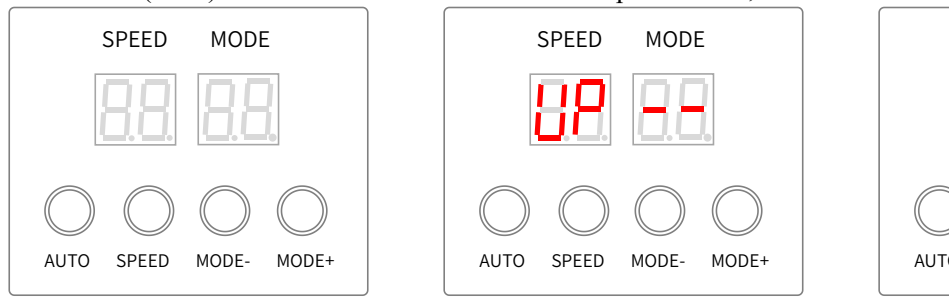

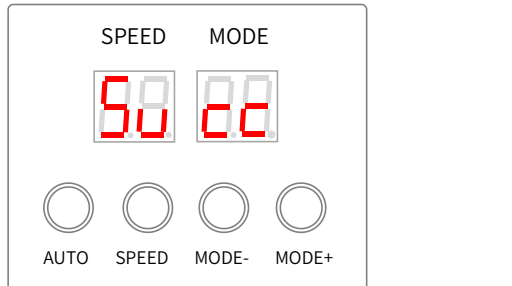

<span id="page-12-0"></span>9. OUTPUT AND COPY THE SD CARD FILE

#### **9.1. OUTPUT THE SD CARD FILE**

<span id="page-12-1"></span>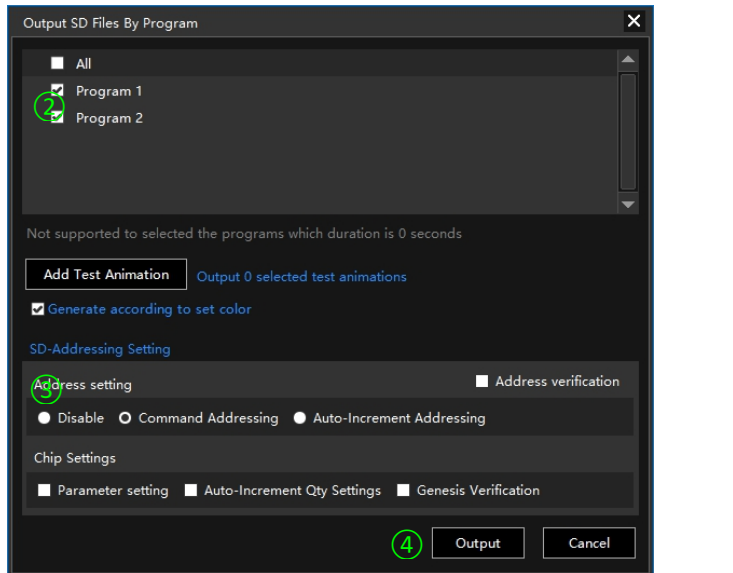

Note: please don't select the addressing setting and chip settings.

#### **9.2. COPY THE SD FILE BY LED PLAYER**

<span id="page-12-2"></span>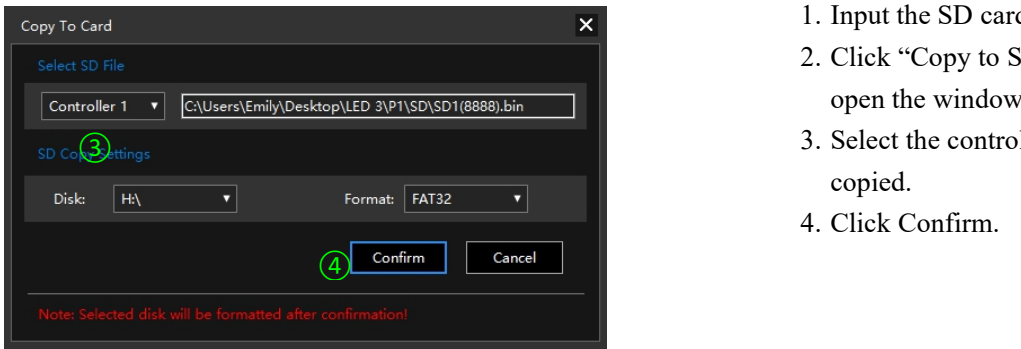

- 1. Click "SD" of Output, and open the windows.
- 2. Select the program be out-put.
- 3. Select the Address setting.
- 4. Click Output.

- 1. Input the SD card.
- 2. Click "Copy to SD" of Output, and open the windows.
- 3. Select the controller number be copied.
- 4. Click Confirm.

#### **9.3. MANUAL FORMAT AND COPY CARD**

<span id="page-13-0"></span>1) Right click the disk where the SD card locates.

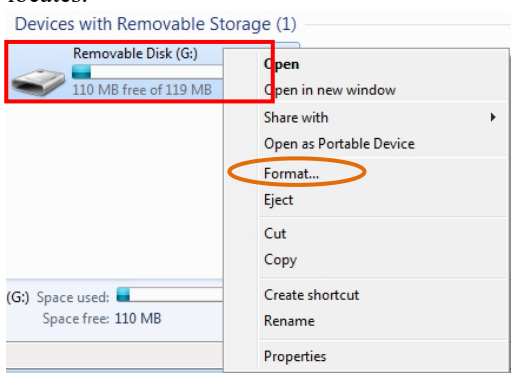

# 3) Right click SD1(8888).bin and KeyAddress.bin 4) Right click removable disk and select pop to<br>file, send the file to removable disk. pop the SD card.

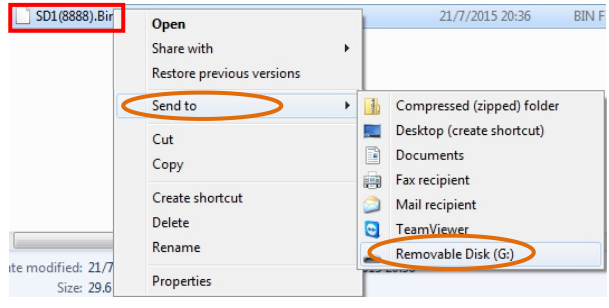

2) Select –FAT32 (Can tick off"Quick Format") and click START.

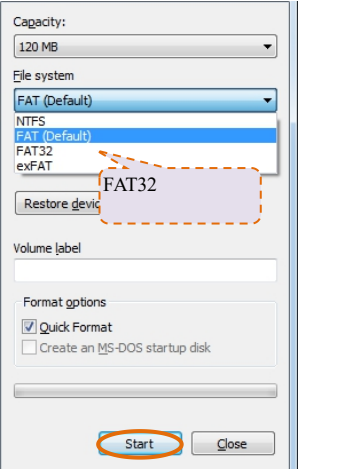

### pop the SD card.

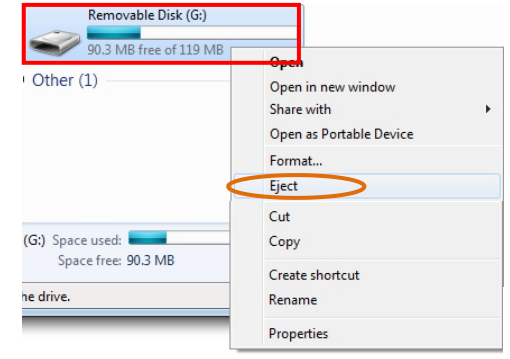

#### <span id="page-13-1"></span>10. FITTINGS

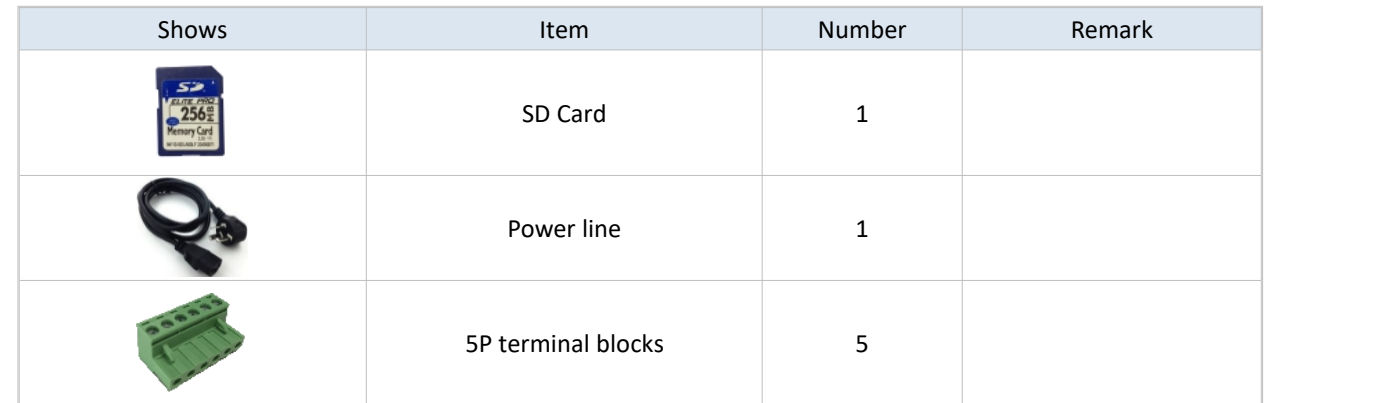